- **1.** Click the Zoom join link
- **2.** If you do not have Zoom Desktop app installed on your computer, click the **Download Now** link and then open the .exe Zoom installer that was downloaded

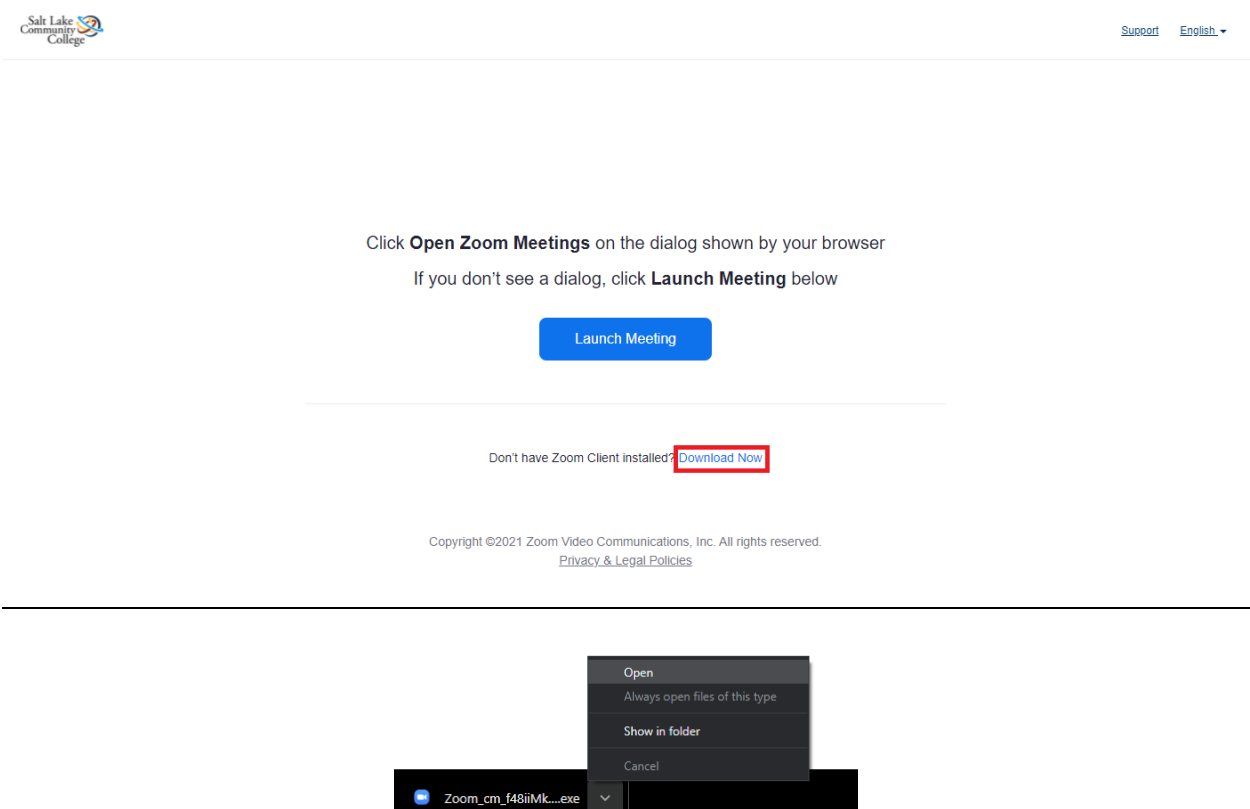

**3.** After Zoom is done installing, please sign into the app. This meeting is for authorized attendees only, so click **Sign in to Join** and choose **Sign in with SSO**

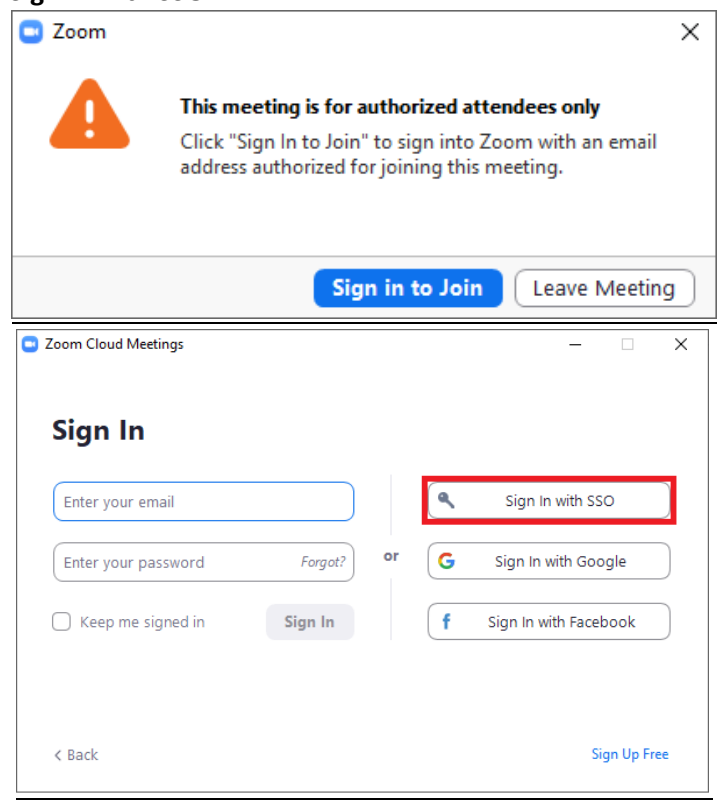

**4.** The company domain for SLCC is: **slcc-edu.zoom.us** (the .zoom.us suffix is already provided)

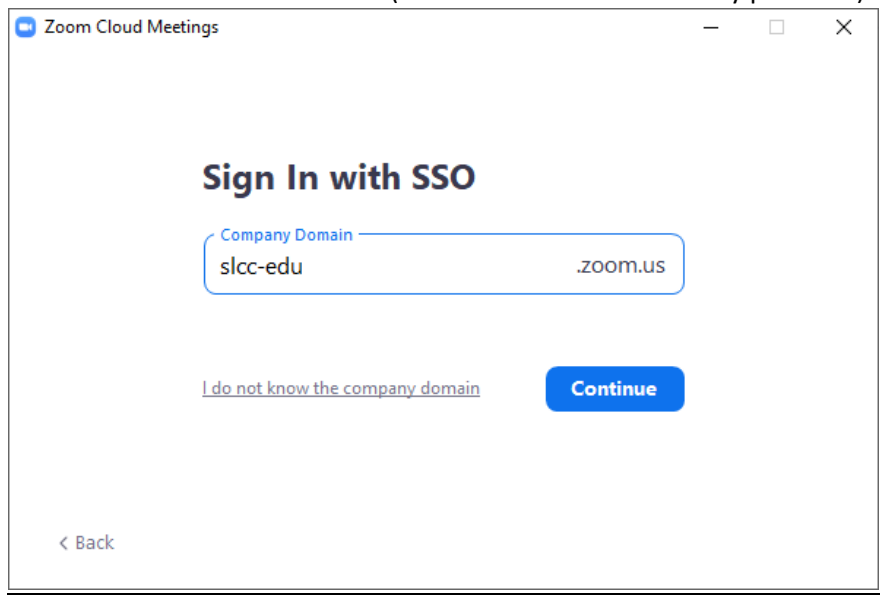

**5.** Next you need to sign into Microsoft using your **username@bruinmail.slcc.edu** and SLCC account password

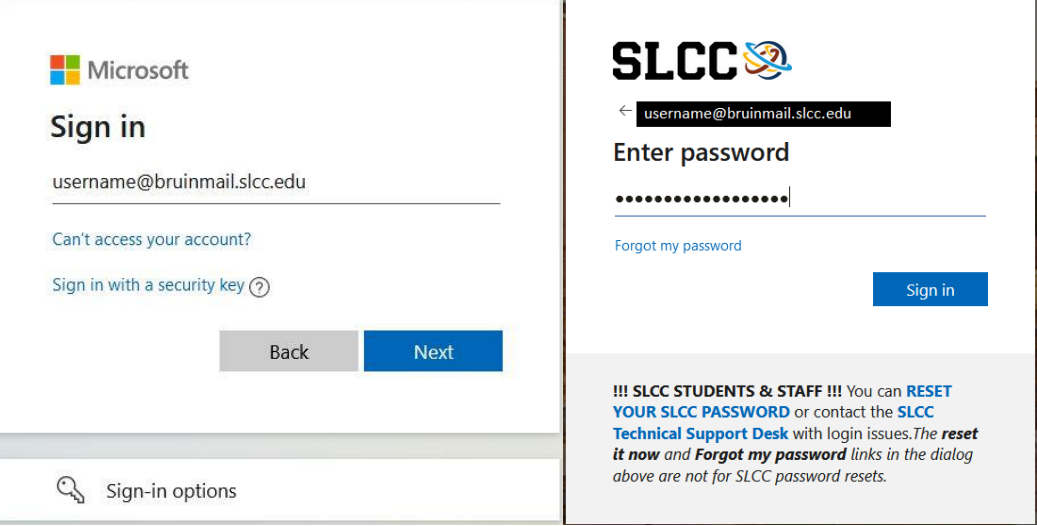

- **6.** You should now be signed into the Zoom app and joined into the meeting
- **7.** Please wait in the waiting room until you are admitted by a staff member